# **Managing Checklists and Service Indicators via File Transfer**

There are many different checklist items for the various modules. Changing the status or completing a checklist can be done several ways (manually changing the status, API updates, ImageNow updates or file transfer). This guide will demonstrate how to manage a checklist via upload files.

The same process can be used for service indicators.

In this example, we will resolve an Admissions checklist item, by uploading a file into Campus Solutions. For this example, we will upload a list of Student IDs for incoming students who attended Summer Bridge.

- 1. Prepare the data file for upload, using the correct naming convention and document type. In most cases, it will be a list of student ids who have fulfilled the task assigned (e.g. attended Summer Bridge).
- 2. Do not add header columns and make sure to not add any extra spaces after the ID#. Save the file as a comma delineated file (.csv)

*Note*: You may need to disable your browser's pop-up blocker for Campus Solutions to be able to complete this process.

# 3. Log into **Campus Solutions <https://bcsint.is.berkeley.edu/>**.

From the Main Menu, navigate to: Cal Components **>** Utilities **>** Import/Export Service **>** File Transfer.

The data file needs to be saved as a .csv file. The convention is to name the file the same as the checklist item or service indicator. A list of checklist codes used by Admissions is in the Appendix.

Name= checklistcode.csv

Examples: Checklist item code "ousb01" would have a corresponding file name: ousb01.csv

Service Indicator "ROI" would have a corresponding file name: ROI.csv

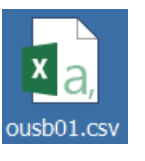

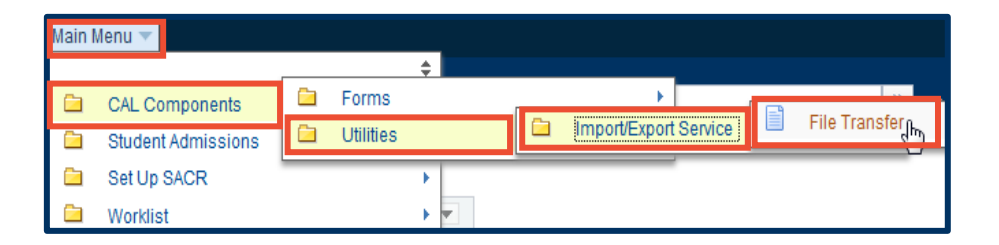

4. From the **Process** drop down list, choose **Checklist Complete Copy**. Then from the **Source** drop down list, select **Berkeley Campus Solutions**.

5. Under Source, "**Local**" and "**Inbound**" will default (after choosing your Source from the drop list above). Change the Number field only if you will need to transfer more than one file at once.

6. Under Destination, choose "**Process Scheduler**" and "**Inbound**."

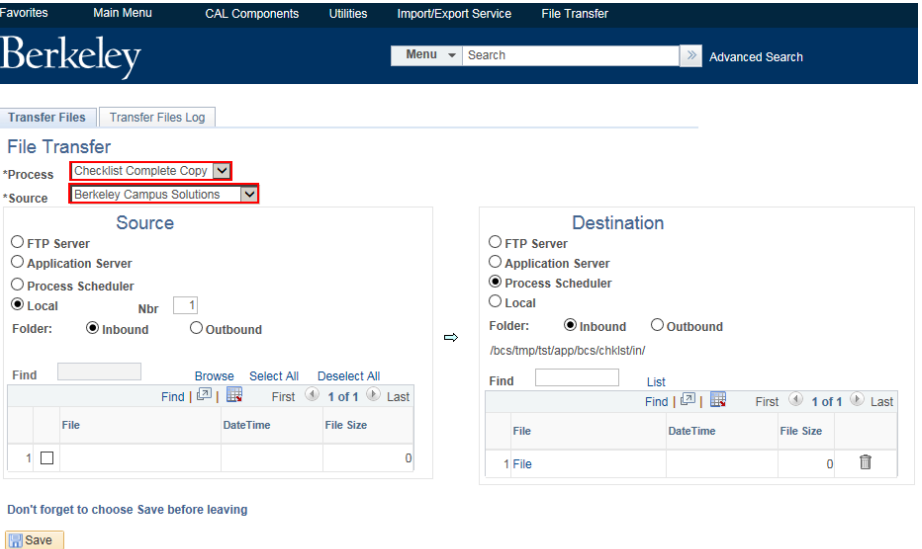

Transfer Files | Transfer Files Log

Transfer Files | Transfer Files Log

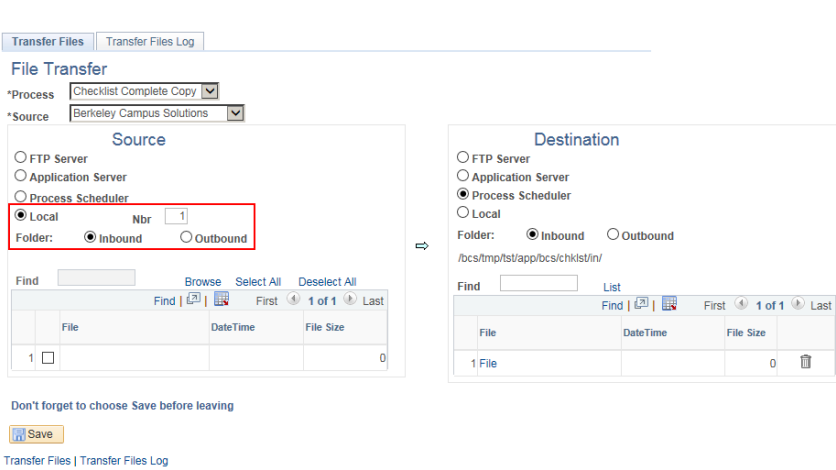

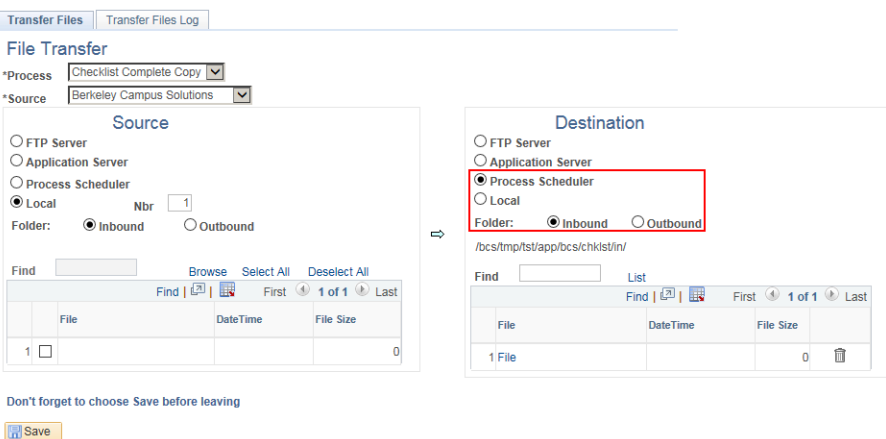

Admissions Application Data File Transfer page 2 of 5

7. Back at the Source section, click the Browse link. A pop-up window will appear.

Click the "**Choose File**" button to choose the appropriate .csv file. Then click the "**Upload**" button.

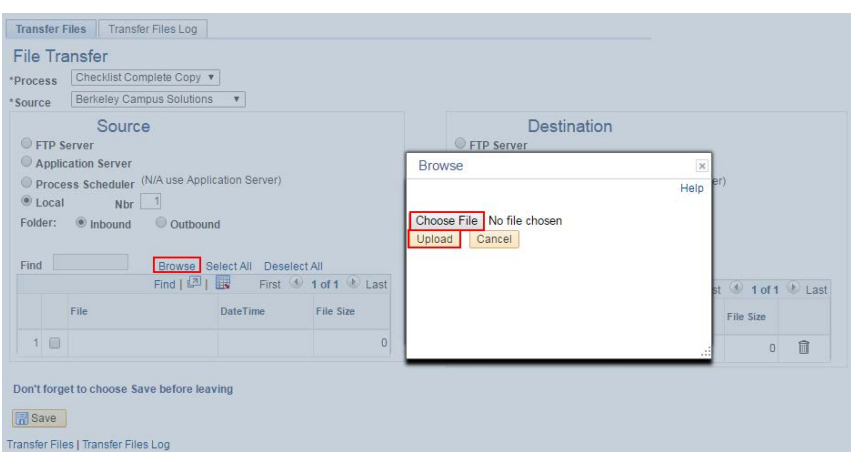

8. The file name will appear, listed under Source.

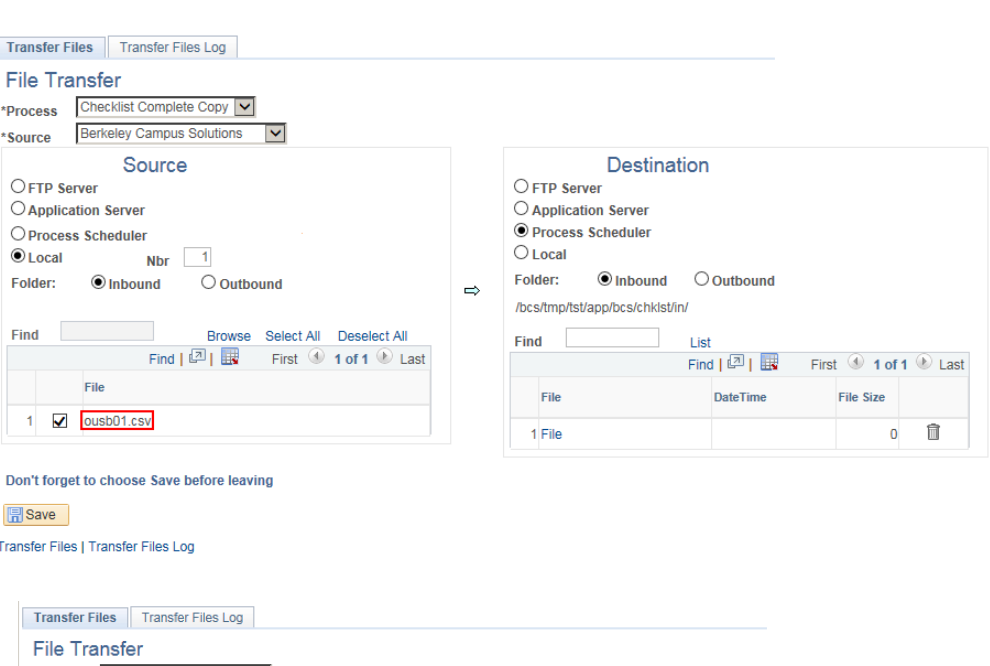

9. Click the blue arrow to move your **Source** file to the **Destination Process Scheduler**.

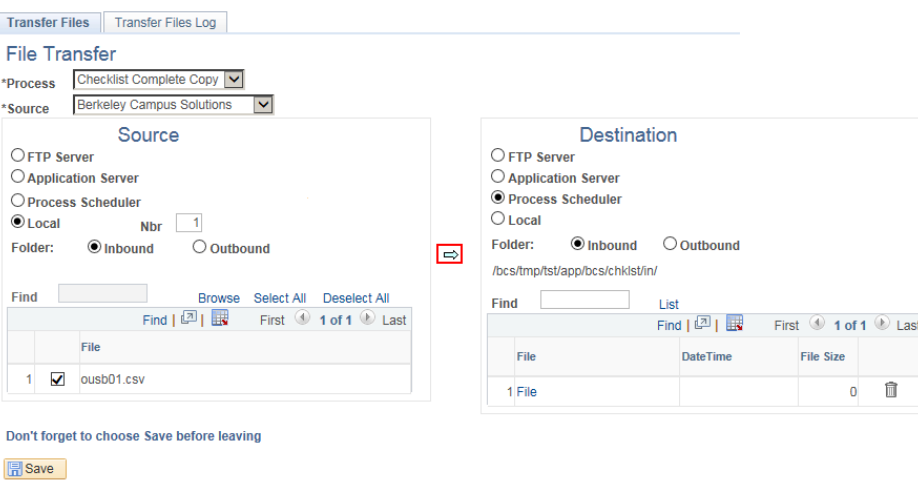

Transfer Files | Transfer Files Log

Berkeley | Student Information Systems

10. Your file should now be listed under Destination.

Click the **Save** button at the bottom of the page to save the upload/transfer.

An update process runs once a day, so depending on the timing of the upload, the checklist in CalCentral will show to the student as "**Completed**" within a day or less.

11. To confirm the file has been successfully transferred, you can click the Transfer Files Log at the top of the page.

> Choose the same Process and Source as you did for the file transfer, and adjust the date range, if desired.

Click the Find button to see files transferred within the date range.

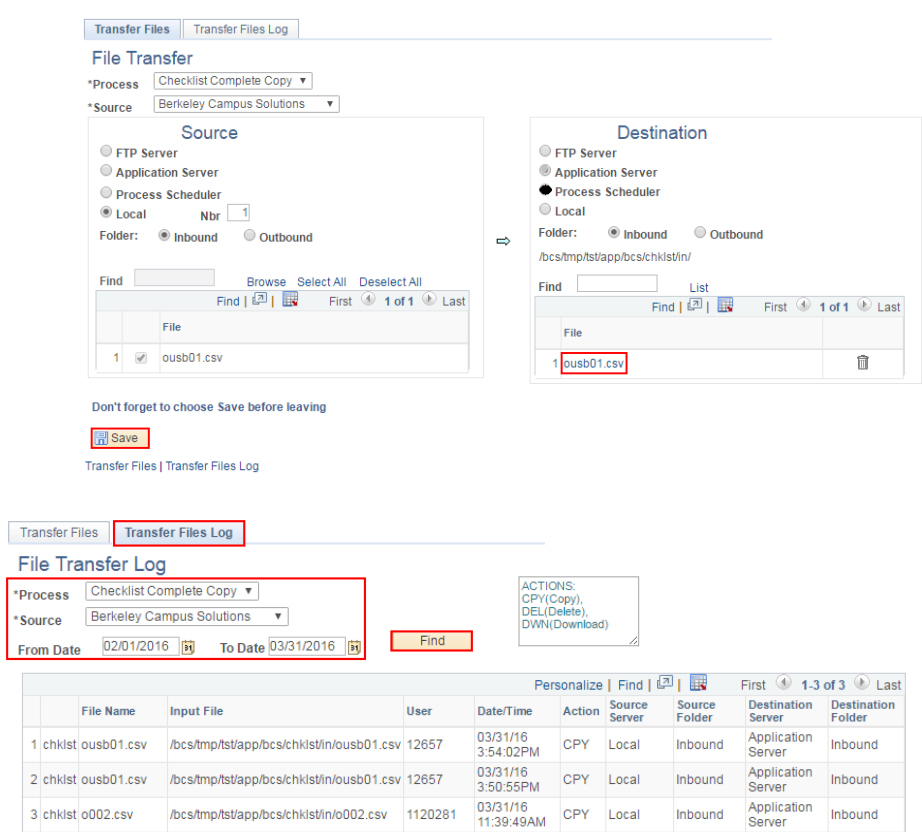

#### **日**Save

Transfer Files | Transfer Files Log

# **Appendix:**

#### **List of Checklist Item Codes that can be resolved with a File Upload**

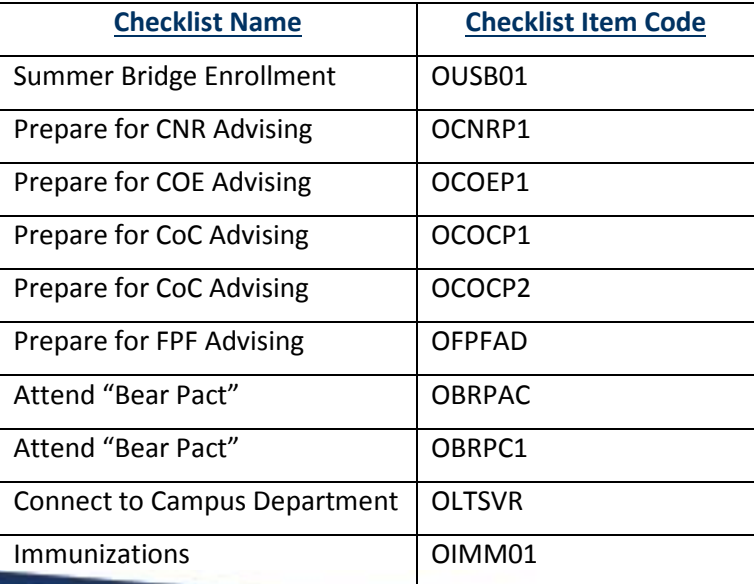

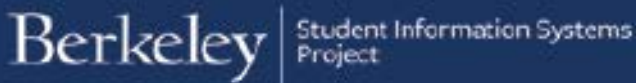

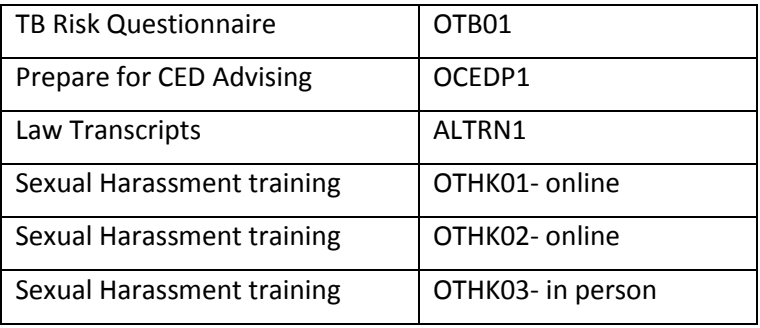

If you are done uploading files, use the menu to navigate to a new page or click **Sign Out**. When you are finished, make sure to exit the browser as well. Do not leave open browser windows unattended.

### **Support**

For questions or assistance, please contact SIS Support:

- Call **[510-664-9000](tel:510-664-9000)** (press option 6 to reach SIS support)
- Email: **[sishelp@berkeley.edu](mailto:itcsshelp@berkeley.edu)**